# **Knox Asset Intelligence (KAI) – Workspace ONE Auto Enroll**

**Si Knox** 

July 2022 Samsung R&D Centre UK (SRUK)

#### **Si Knox**

# **Agenda**

- 1. Add the Knox Asset Intelligence app to Workspace ONE
- 2. Deploy the KAI agent to the devices
- 3. Create and assign an Android Enterprise app permission profile
- 4. Add and deploy the Knox Service Plugin
- 5. Add an App Configuration policy to the Knox Service Plugin app
- 6. Check the KAI console to see if devices have successfully enrolled

- Within the Workspace ONE console, select RESOURCES
- Select Native
- Select Public
- Select ADD APPLICATION

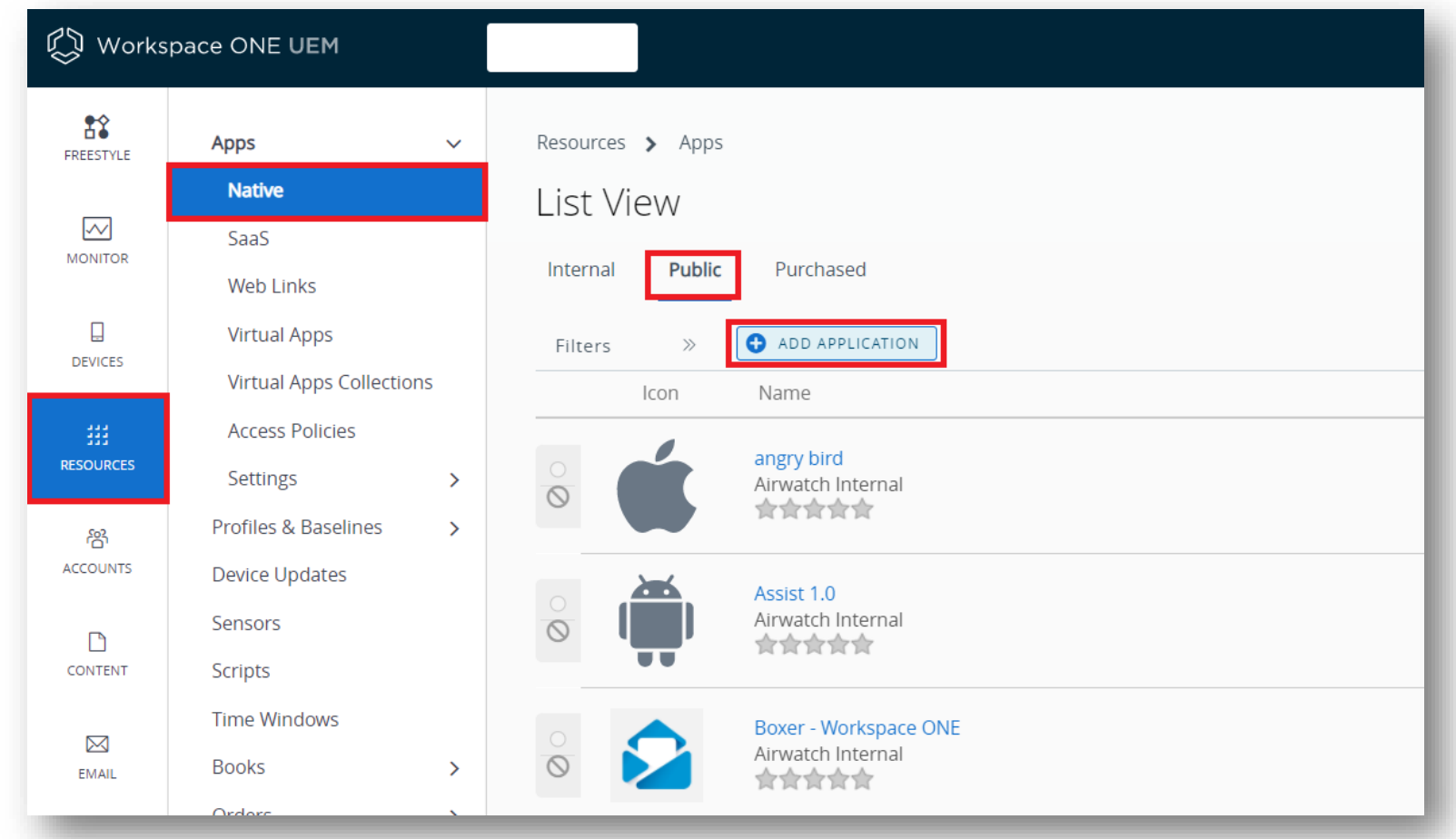

- For Platform, select Android
- For Source, select SEARCH APP STORE
- For Name, enter Knox Asset Intelligence
- Select NEXT
- Select Approve

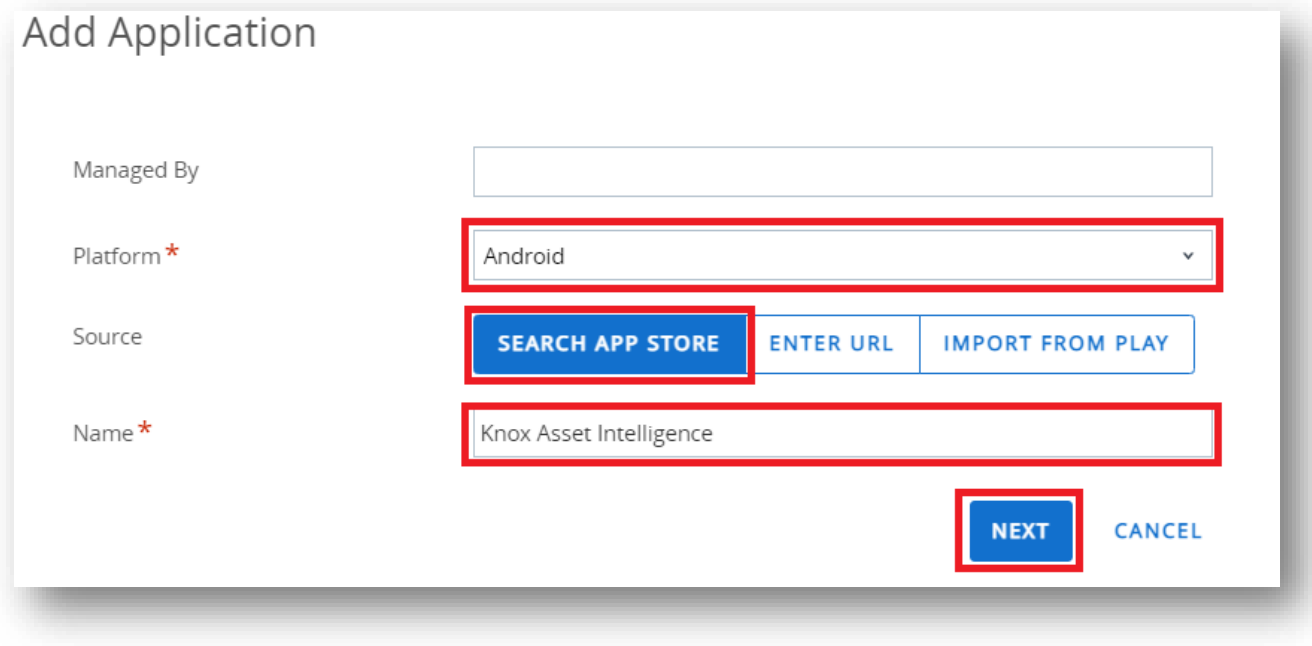

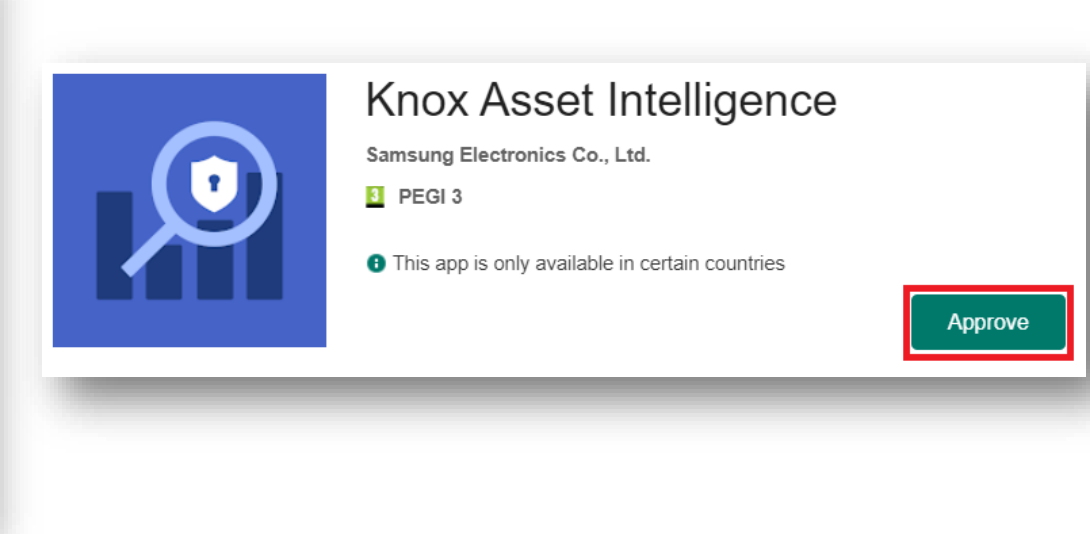

- Select Approve
- Select Keep approved when app requests new permissions
- Select Done

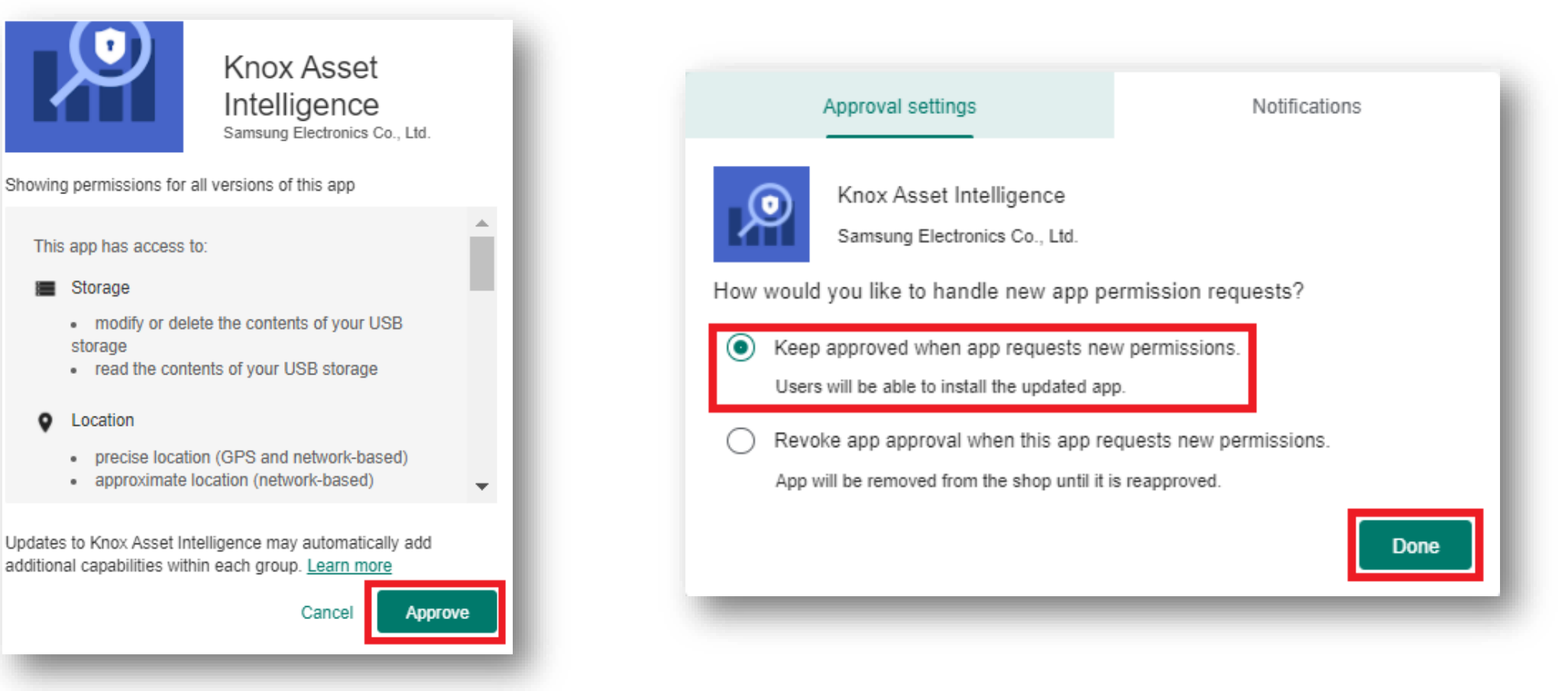

- Search for the Knox Asset Intelligence app
- Select the app
- Select ASSIGN
- Select ADD ASSIGNMENT

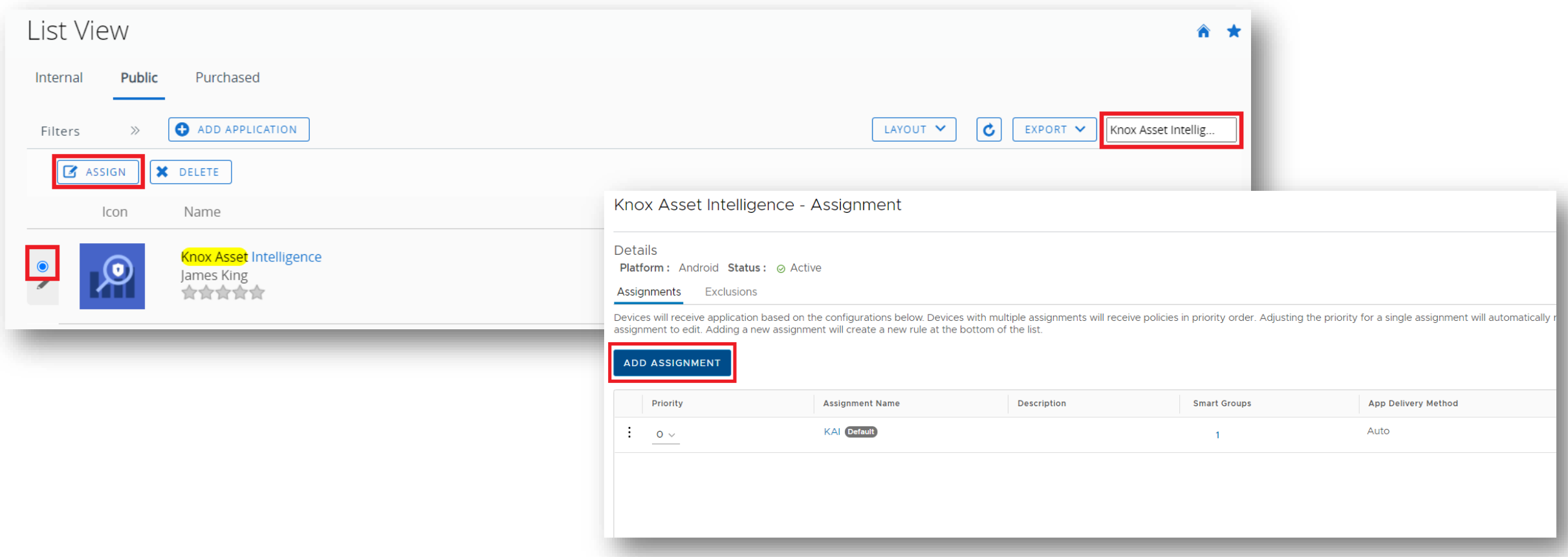

#### Secured by Knox

- Enter a Name
- Enter an assignment group
- For App Delivery Method, select Auto
- Select CREATE
- Select SAVE
- Select PUBLISH

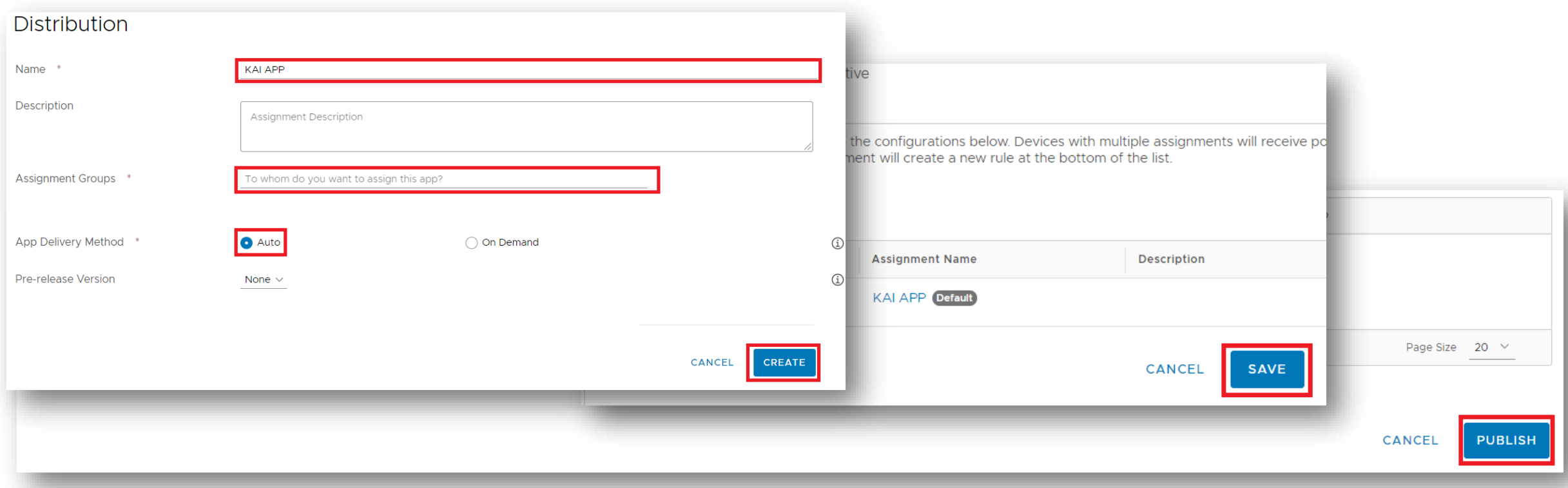

#### Secured by Knox

### Secured by Knox

**Si Knox** 

# **Add the Knox Asset Intelligence app to Workspace ONE**

- Select RESOURCES
- Select Profiles
- Select ADD
- Select Add Profile
- Select Android

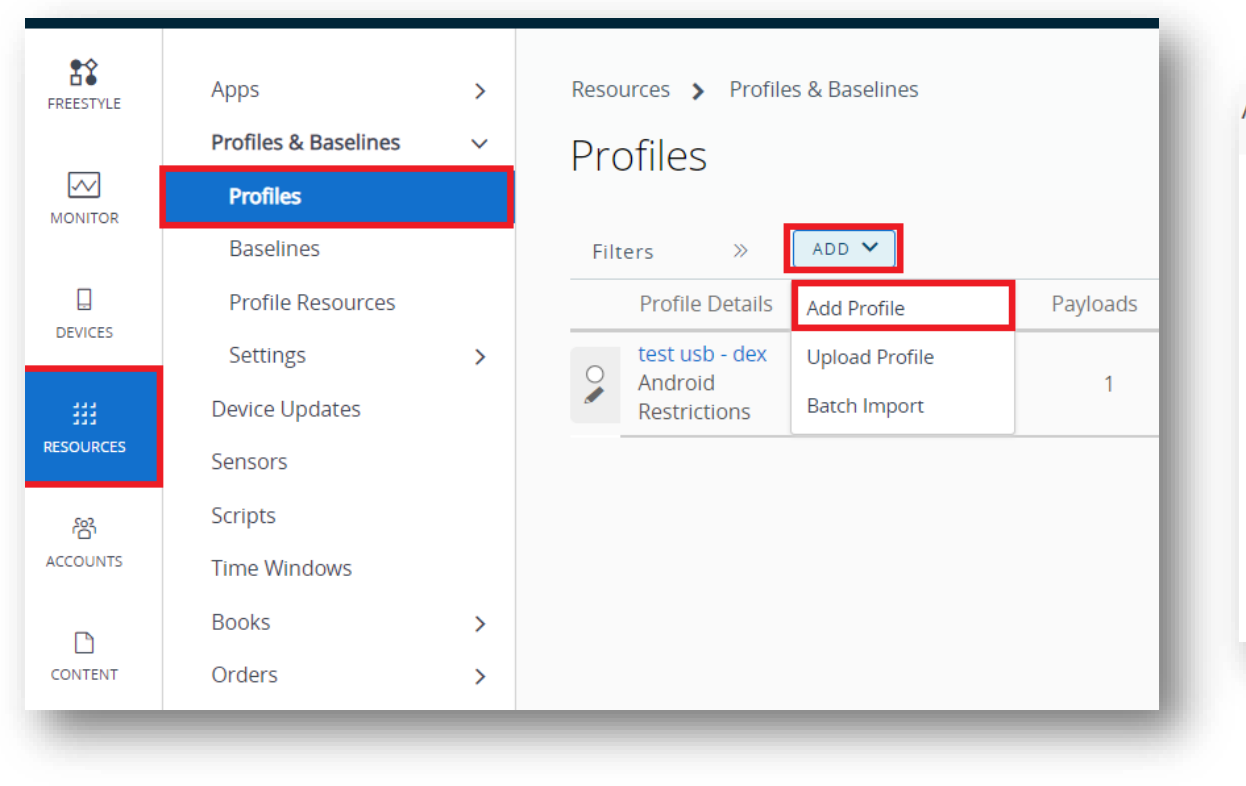

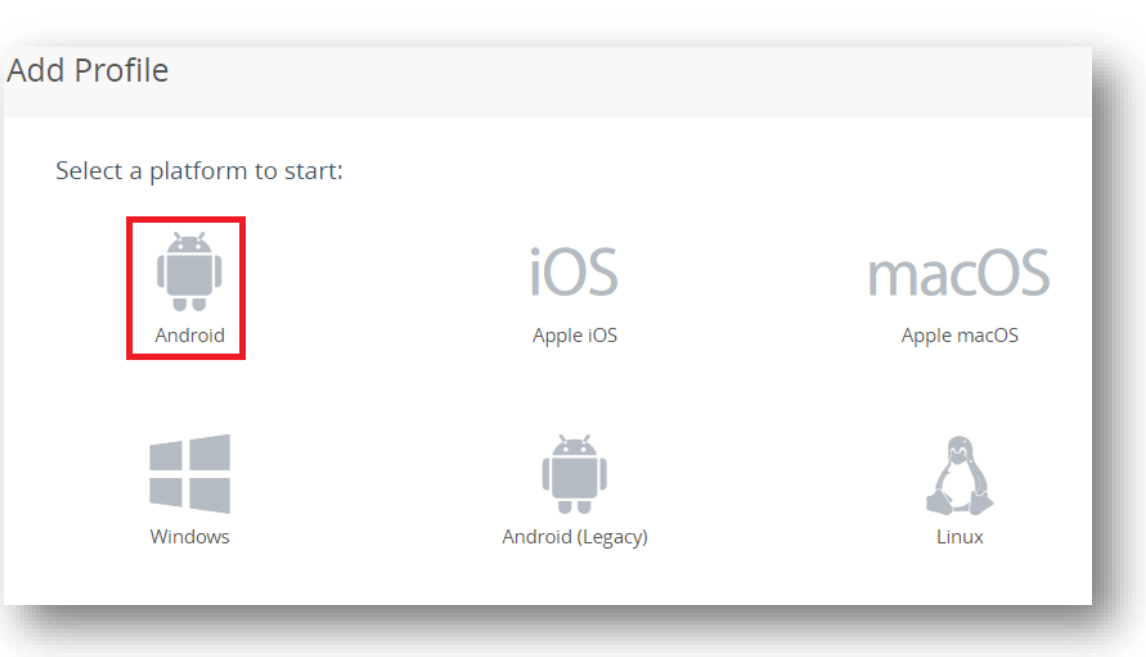

- Enter a Profile Name
- Next to Permissions, select ADD
- In the Select App field, type Knox Asset Intelligence
- Select Knox Asset Intelligence

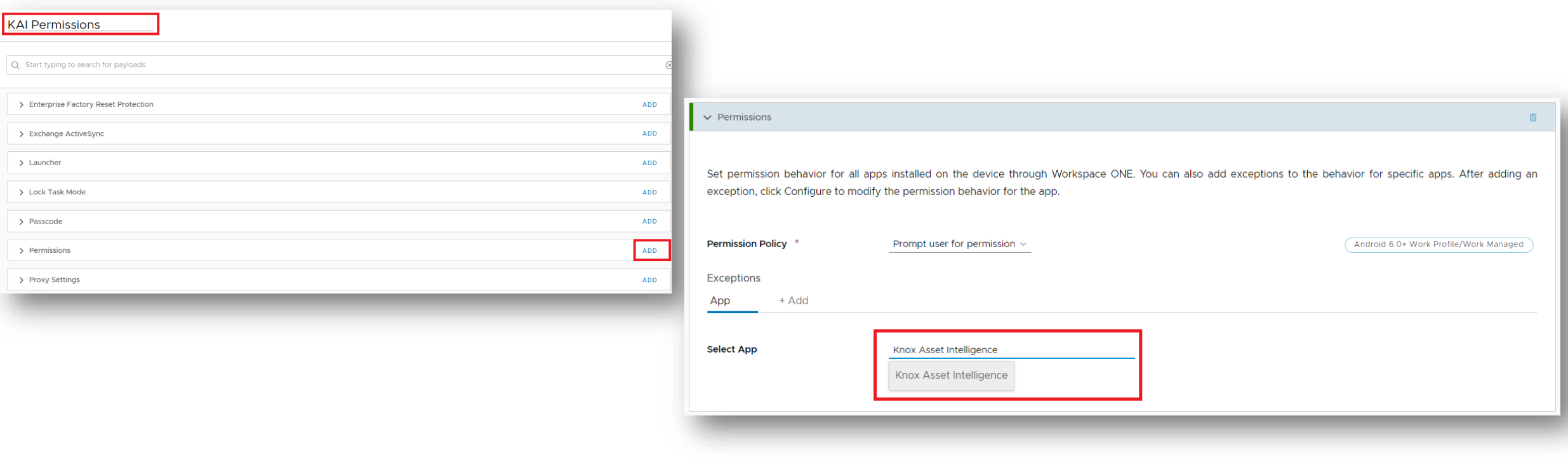

- For each Permission in the list, select Grant permission
- Select NEXT
- Enter a Smart Group
- For Assignment Type, select Auto
- Select SAVE & PUBLISH

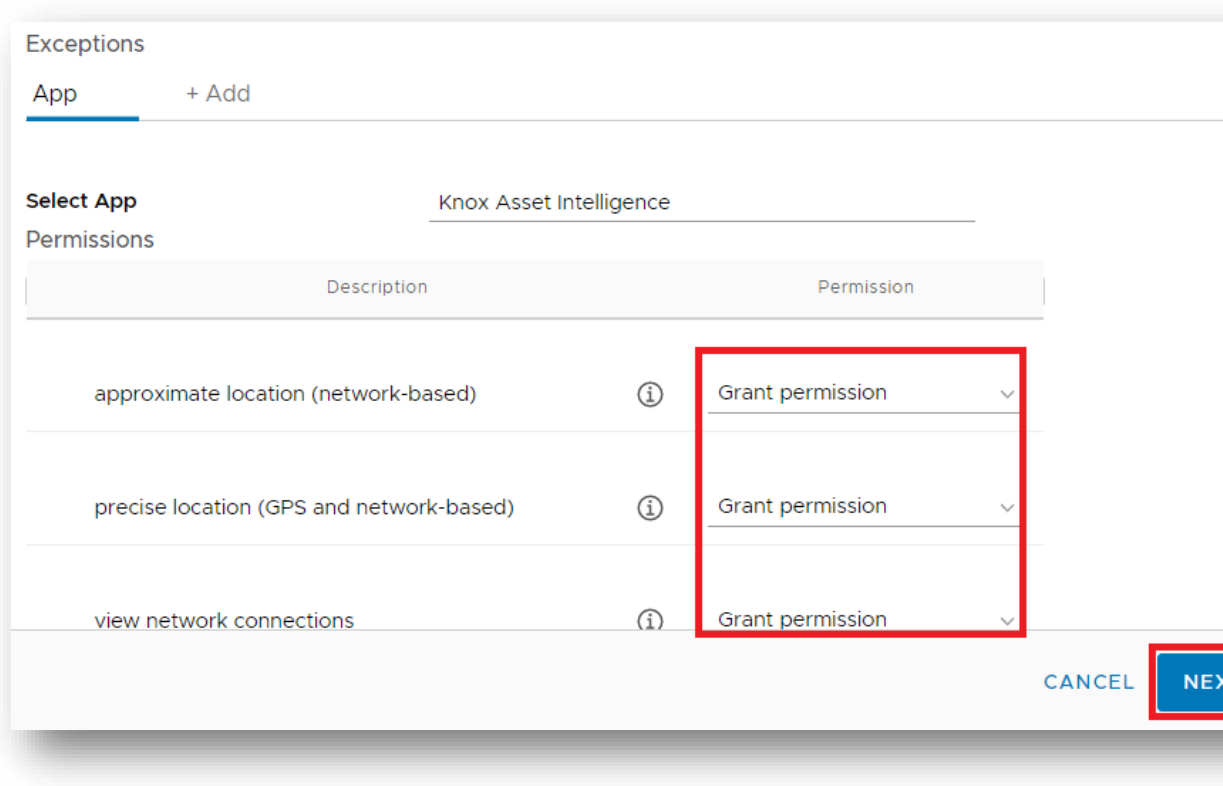

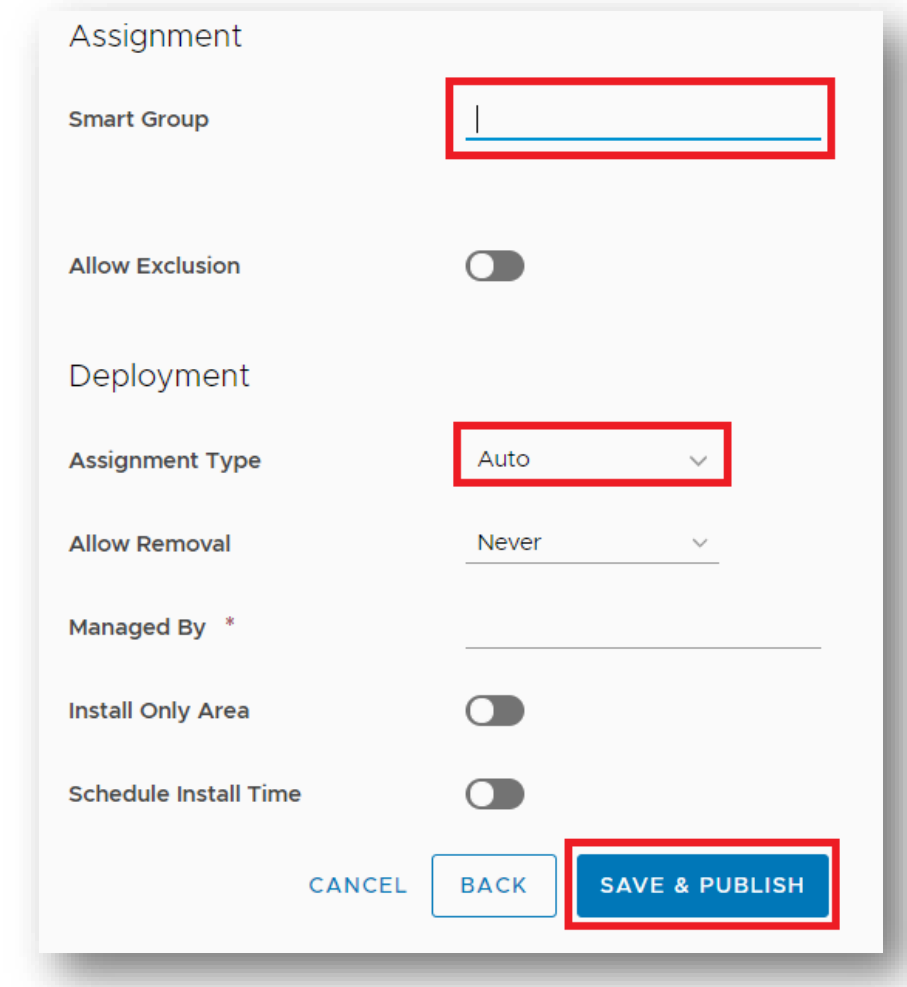

- Within the Workspace ONE console, select RESOURCES
- Select Native
- Select Public
- Select ADD APPLICATION

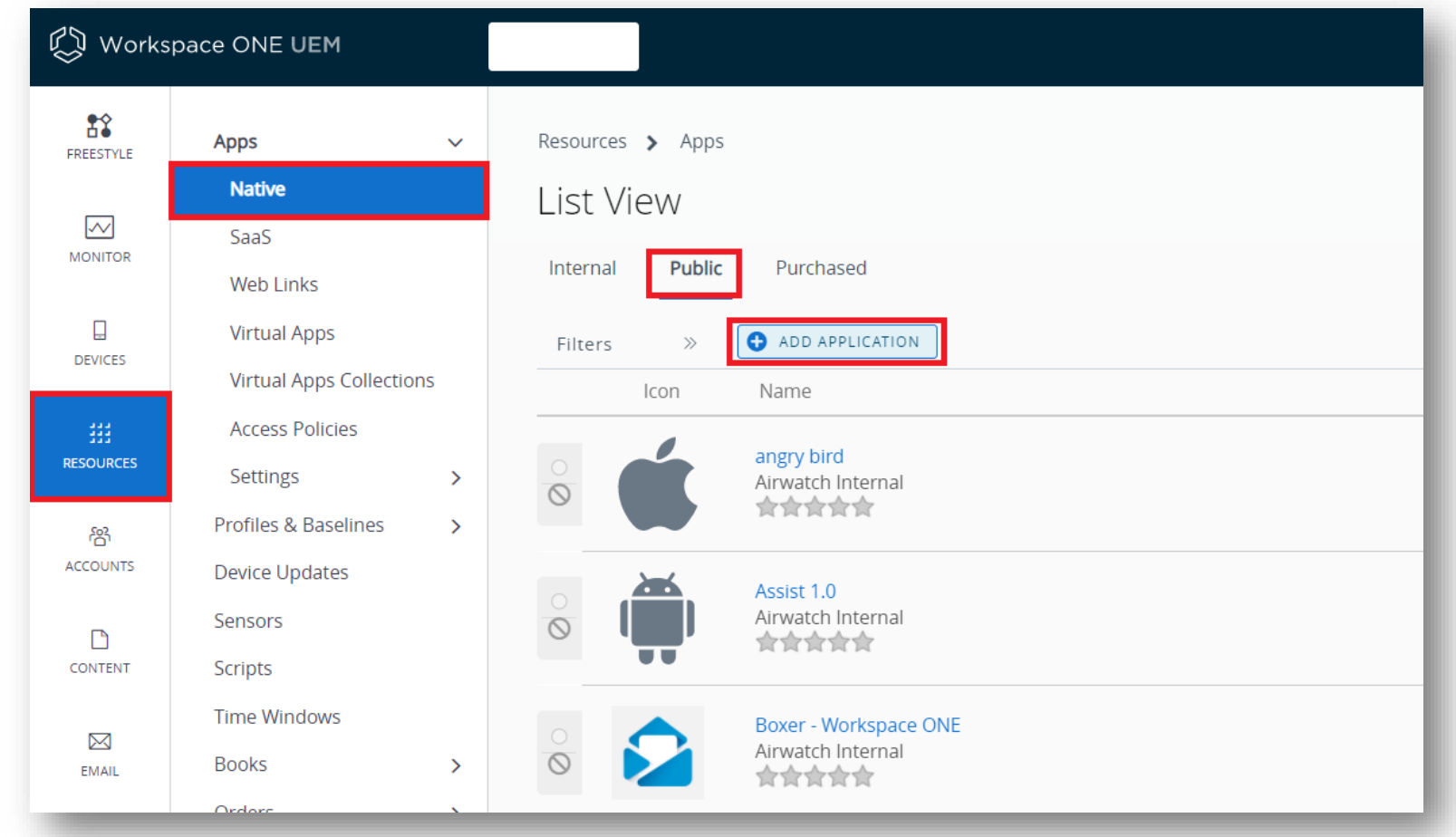

- For Platform, select Android
- For Name, type Knox Service Plugin
- Select NEXT
- Select Approve
- Select Approve

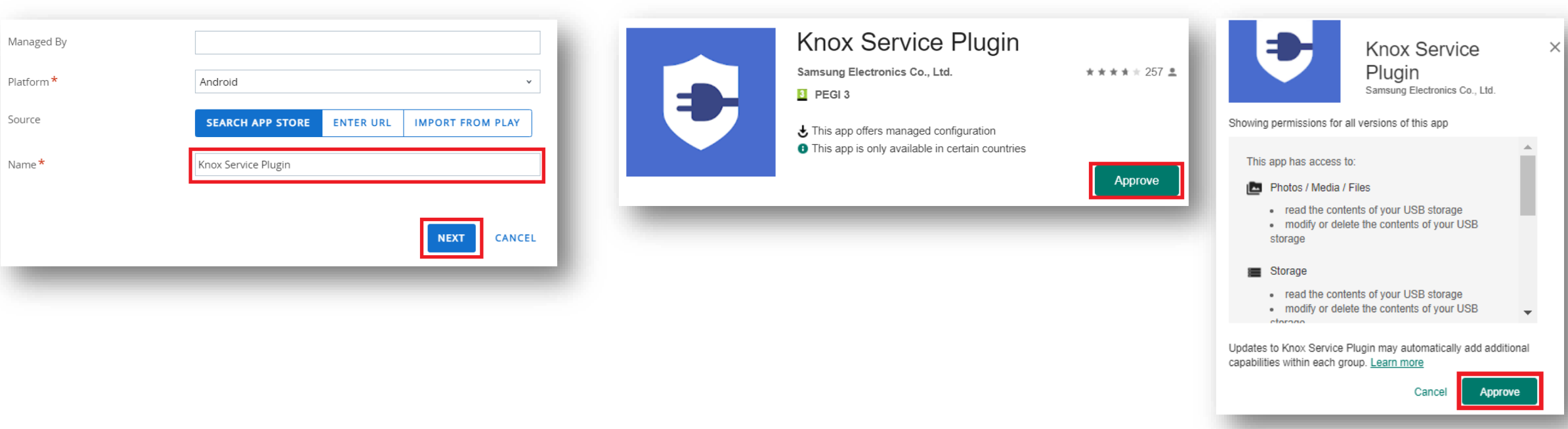

#### Secured by Knox

- Select Keep approved when app requests new permissions
- Select Done
- Search for the Knox Service Plugin app
- Select the Knox Service Plugin
- Select ASSIGN

**O** ADD APPLICATION

Icon

**ASSIGN** 

X DELETE

Name

Knox Service Plugin James King

合合合合合

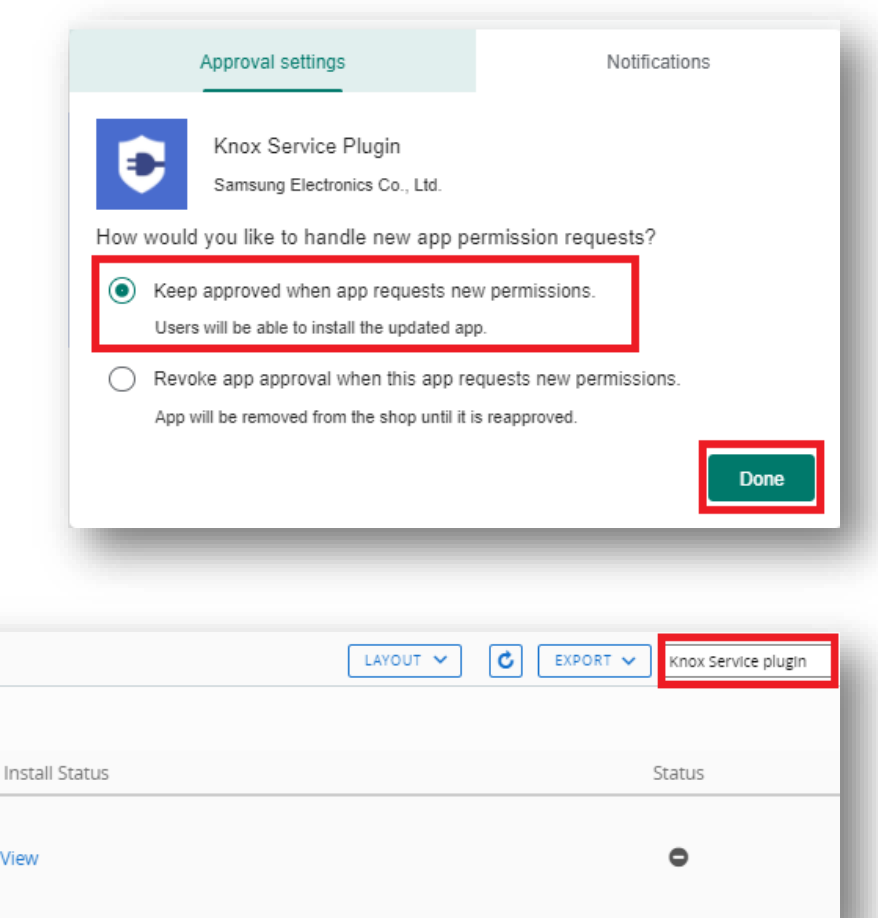

#### Secured by Knox

View

Platform

Android

- Select ADD ASSIGNMENT
- Enter a profile Name
- Enter an Assignment Group
- For App Delivery Method, select Auto
- Select Application Configuration

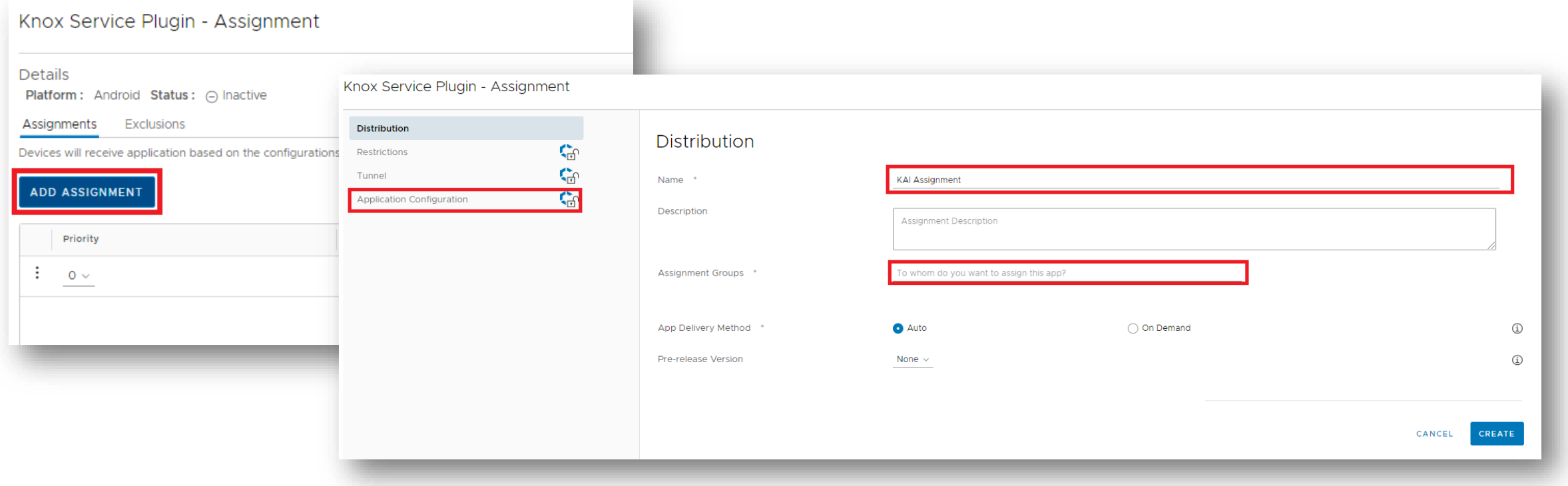

- Turn on Managed Access
- Turn on Send Configuration
- Enter a Profile name
- Select CONFIGURE next to Device-wide policies

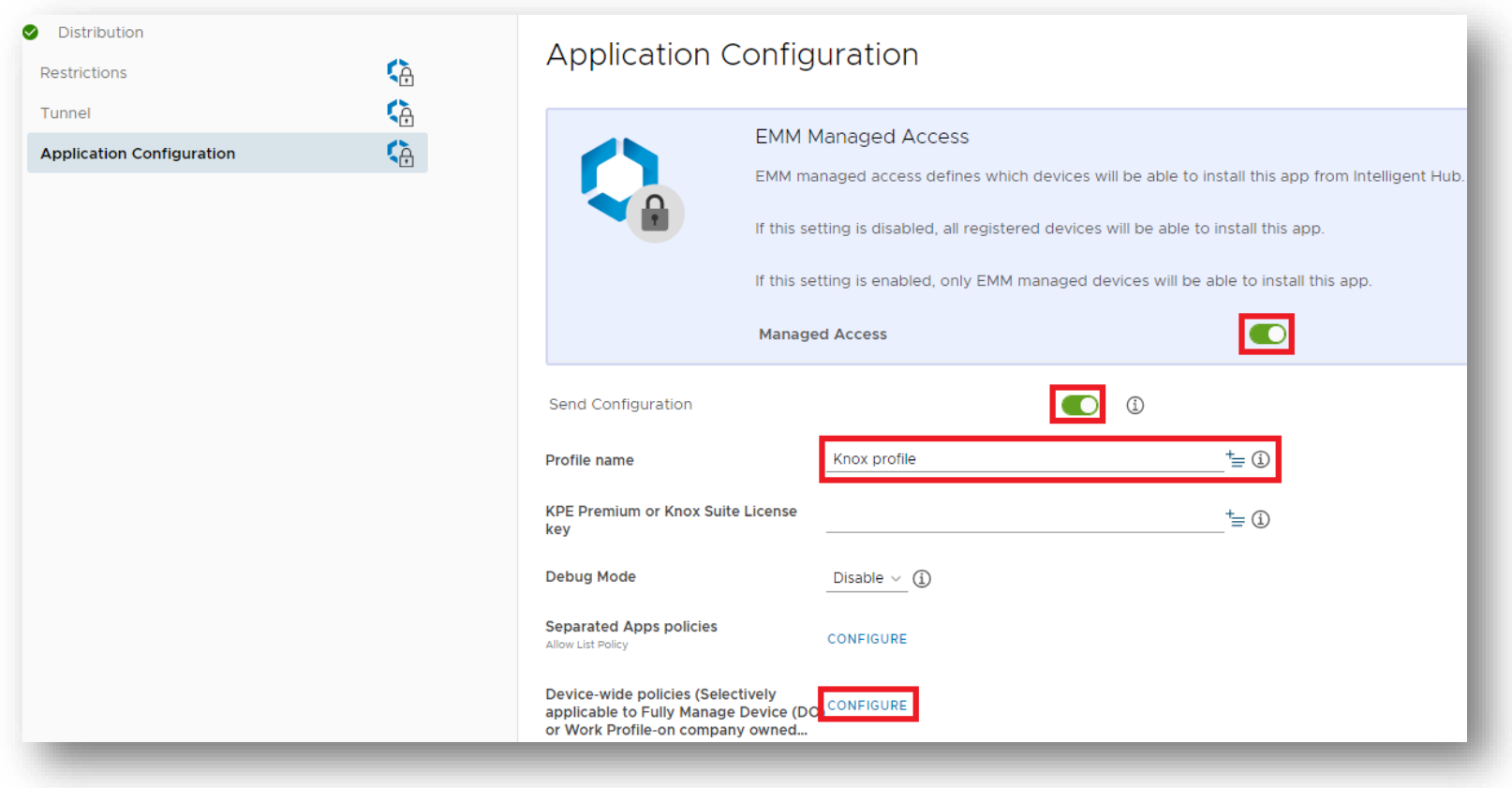

# **Add an App Configuration policy to the Knox Service Plugin app**

- Select App update controls
- For Package Name for Auto-Launch, enter: com.samsung.android.knox.dai
- Select CREATE

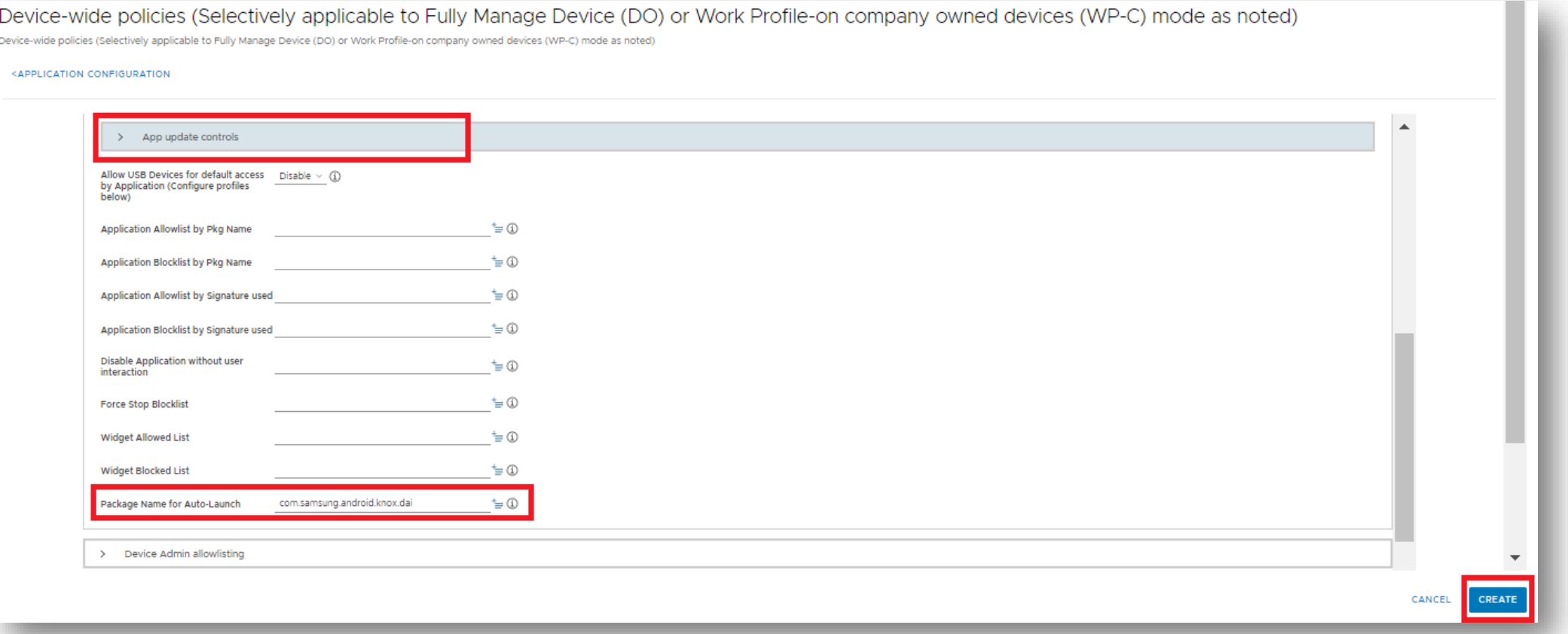

# **Add an App Configuration policy to the Knox Service Plugin app**

**Si Knox** 

- Select SAVE
- Select PUBLISH

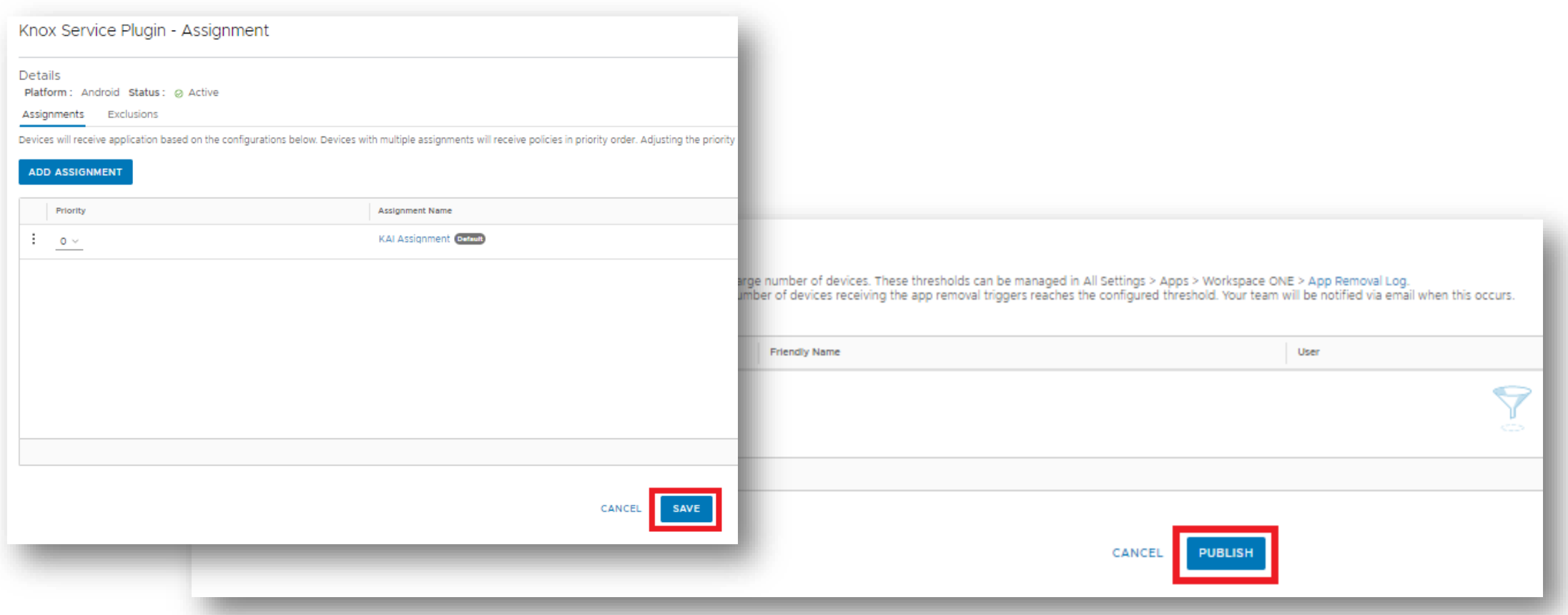

#### Secured by Knox

### **Check the devices have enrolled**

- Open Knox Asset Intelligence
- Select the Devices tab
- Check the Status of the devices are now marked as Enrolled

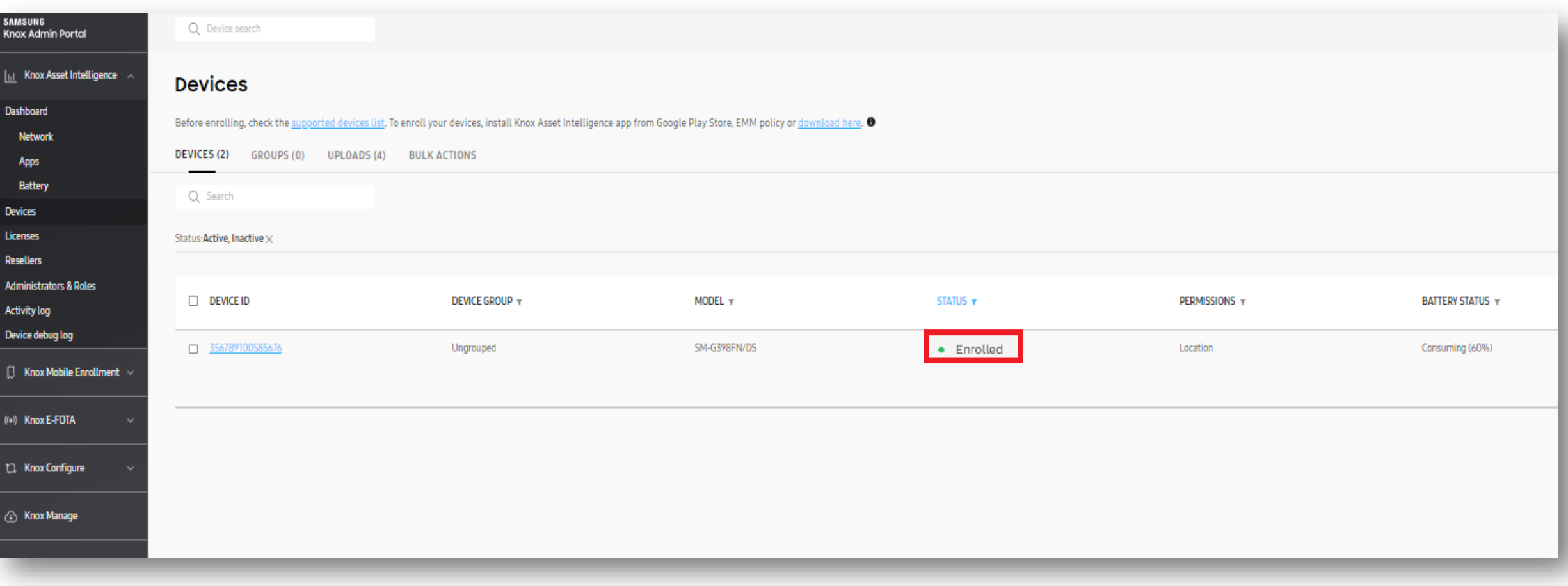

## **KAI enrollment**

• Once the KAI app has been deployed with the Android Enterprise permission profile, the end user will see the below steps.

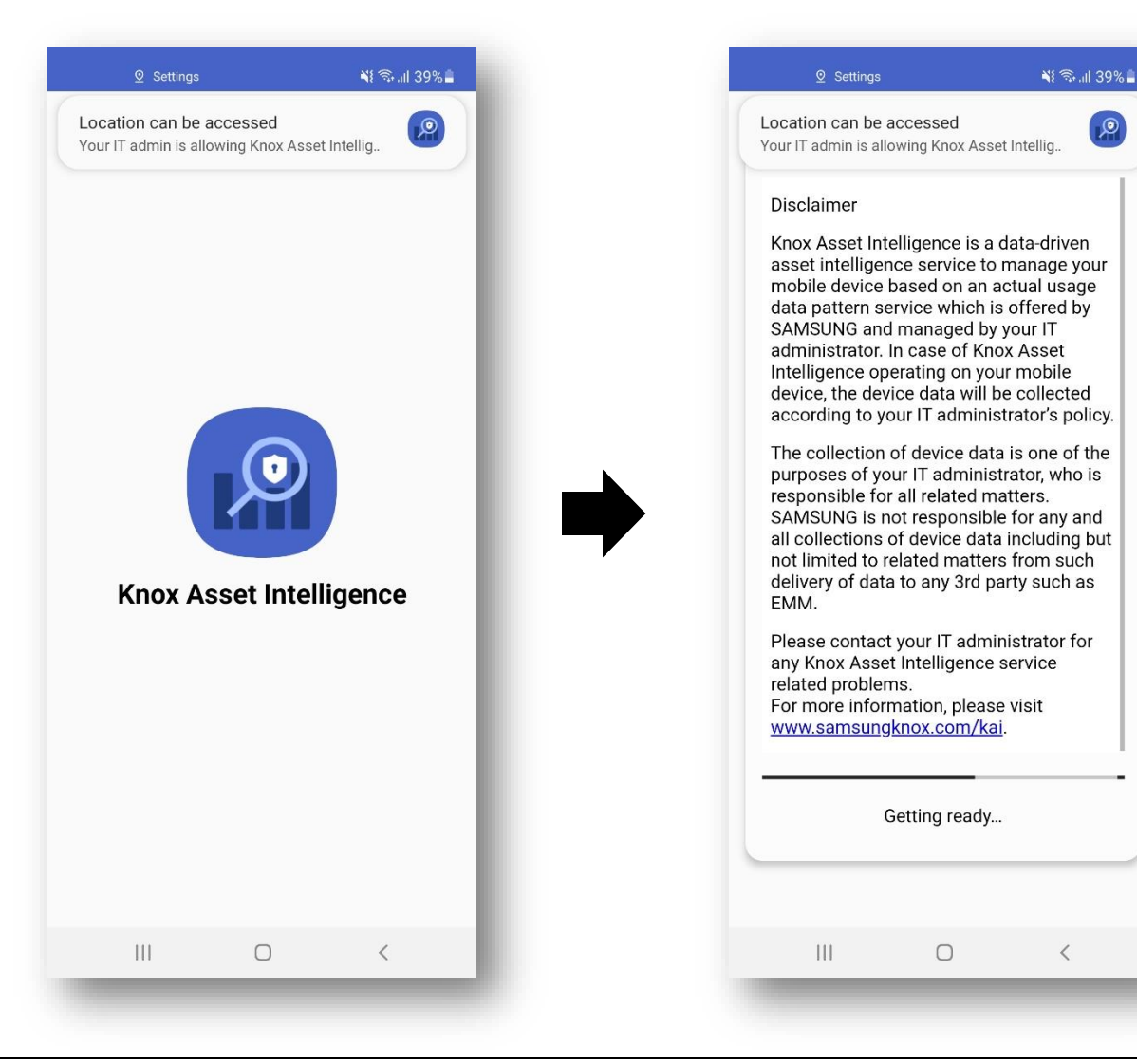

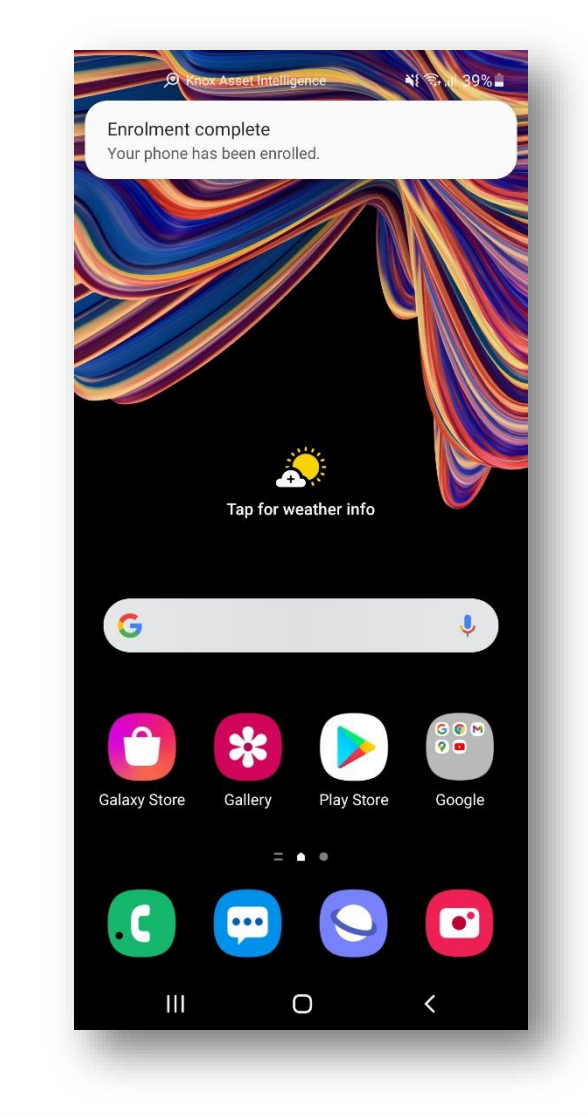

# **Document Information**

**Si Knox** 

This is version 1.1 of this document.

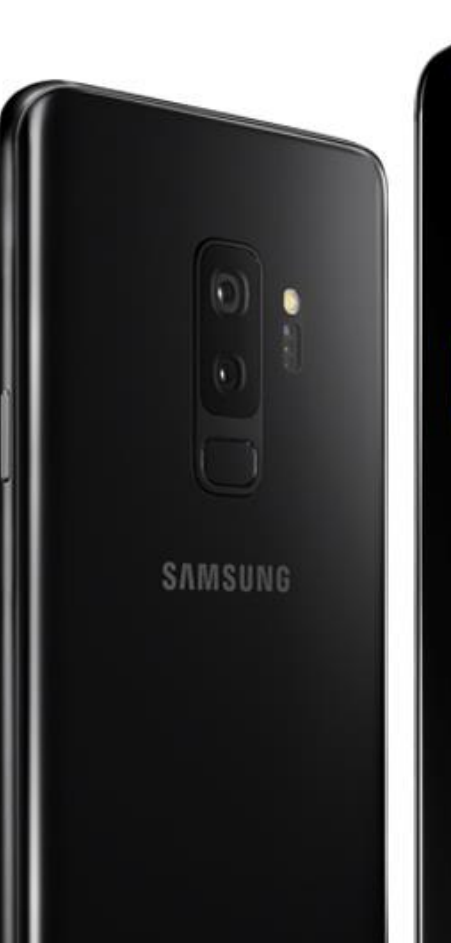

# Thank you!

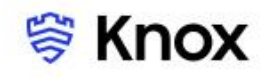